# Herramientas Google Aplicadas a Educación

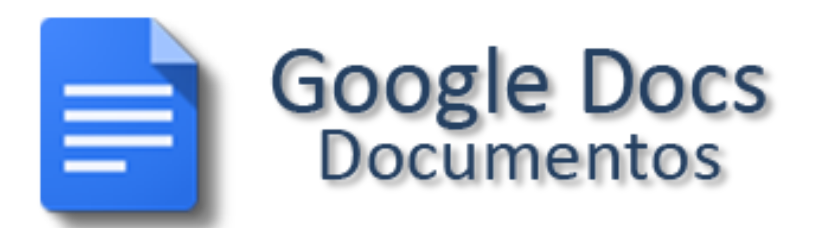

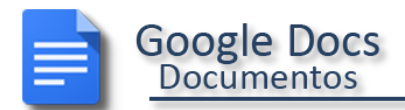

## **Índice de contenido**

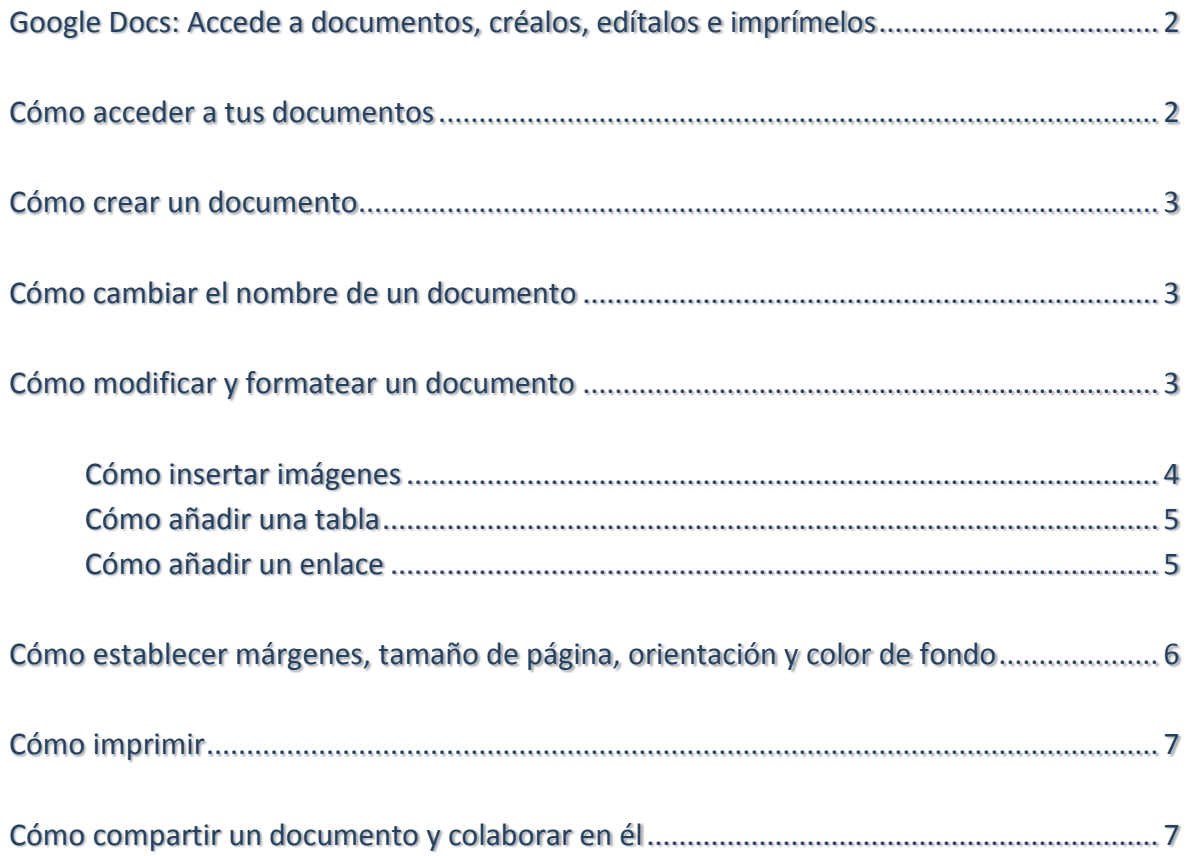

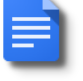

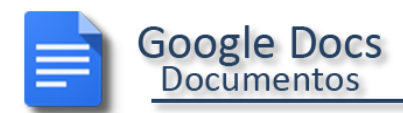

## <span id="page-2-0"></span>Google Docs: Accede a documentos, créalos, edítalos e imprímelos

Existen distintos tipos de archivos de Google Docs: documentos de texto, hojas de cálculo, presentaciones, dibujos y formularios. Usaremos un documento de texto básico para mostrarte cómo empezar a utilizar Google Docs. La mayoría de estos pasos se aplican también a otros tipos de documento; si aprendes a realizarlos, podrás crear presentaciones, hojas de cálculo, formularios y también dibujos.

#### <span id="page-2-1"></span>Cómo acceder a tus documentos

Puedes acceder a tus archivos de Google Docs desde cualquier ordenador y en cualquier lugar del mundo.

Para ver una lista de tus documentos o de aquellos a los que tienes acceso, o para crear un documento, sigue los pasos descritos a continuación:

Visita Google Drive en [https://drive.google.com](https://drive.google.com/)

Google Drive es el lugar donde puedes encontrar tus documentos de Google Docs (y otros tipos de archivo).

Desde otro producto de Google

Si utilizas un producto de Google (p. ej., Gmail o Calendar), verás otros productos de este servicio en la parte superior derecha de la página, en el icono de cuadritos junto al nombre. Haz clic en **Drive** para acceder a tus archivos de Google Docs:

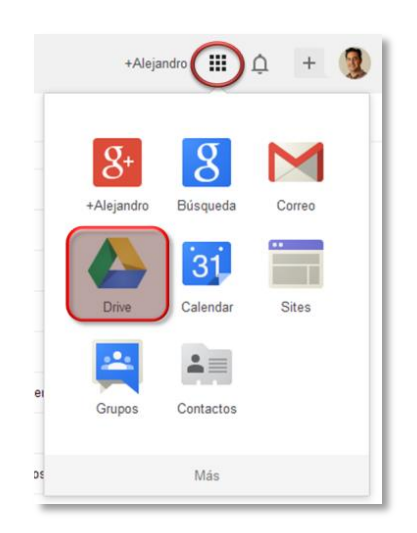

En Google Drive (o en tu lista de documentos) verás todos los archivos de Google Docs a los que tienes acceso, incluyendo documentos, presentaciones, hojas de cálculo, formularios y dibujos. También es posible que veas otros tipos de archivo como pdf, por ejemplo.

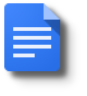

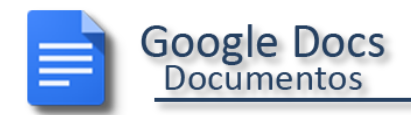

#### <span id="page-3-0"></span>Cómo crear un documento

Desde Google Drive (o desde tu lista de documentos), haz clic en **Crear** y selecciona **Documento**.

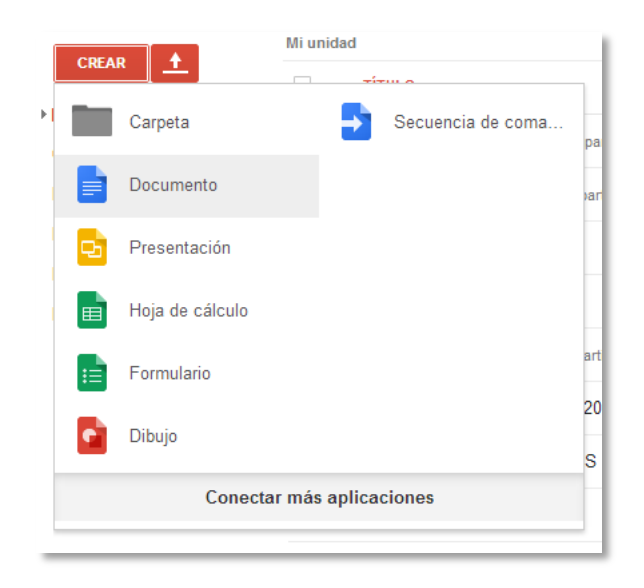

En tu navegador se abrirá un documento sin título, que podrás modificar.

#### <span id="page-3-1"></span>Cómo cambiar el nombre de un documento

Solo tienes que hacer clic en el título, esquina superior izquierda, para cambiar el nombre del documento (el título es "Documento sin título" cuando lo creas por primera vez).

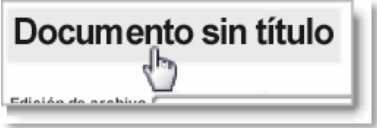

## <span id="page-3-2"></span>Cómo modificar y formatear un documento

Hay varias formas de modificar un documento con la barra de herramientas de edición.

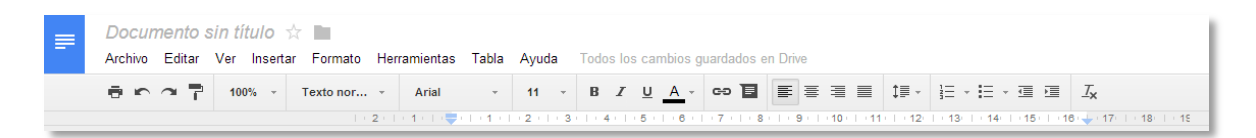

Podrías limitarte a escribir texto sin formato, pero Google te ofrece una amplia gama de funciones para que crees documentos que se distingan del resto.

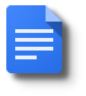

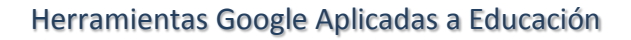

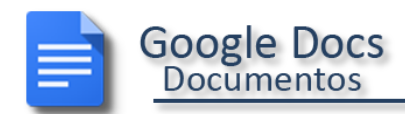

Veamos algunas sugerencias para ayudarte a empezar:

#### <span id="page-4-0"></span>Cómo insertar imágenes

1. Haz clic en **Insertar > Imagen**.

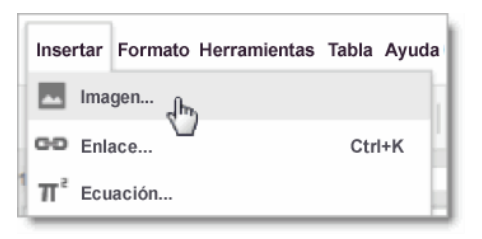

2. Selecciona una imagen del ordenador o de Internet (mediante una URL) o directamente arrástrala desde cualquier carpeta y suéltala en la zona de subida. Una vez añadida, podrás eliminarla o cambiarla de tamaño en cualquier momento.

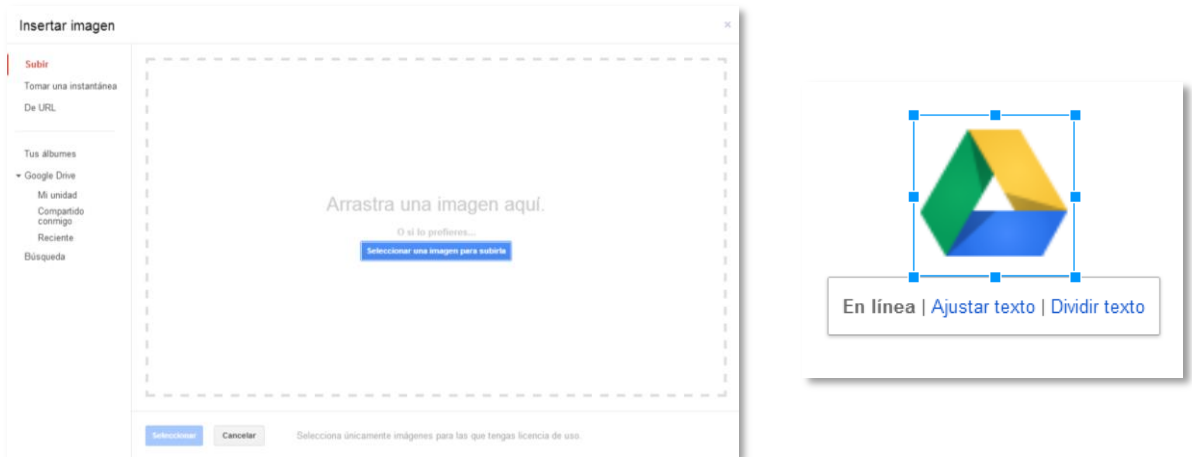

Para editar la imagen, selecciónala, haz clic con el botón derecho o haz clic en **Editar**:

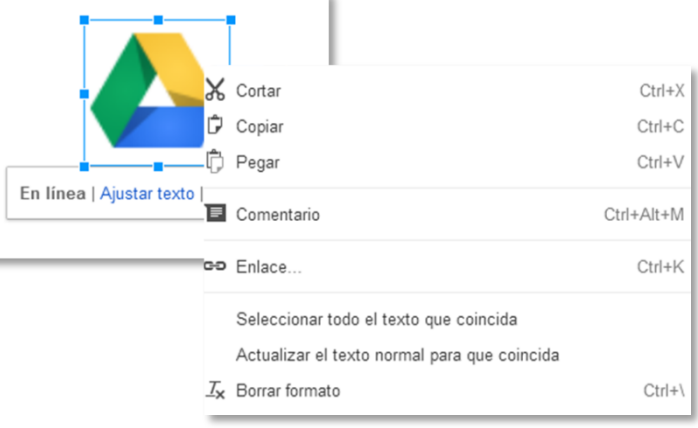

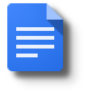

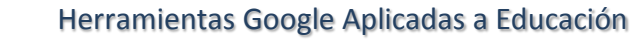

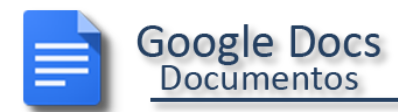

Para cambiar el tamaño de una imagen, selecciónala y arrastra una de las marcas de selección. Usa una de las marcas que aparecen en la esquina para cambiar el tamaño proporcionalmente en todas las dimensiones.

Para cambiar de tamaño en solo una dimensión usa una de las marcas en la parte superior, inferior o lateral.

#### <span id="page-5-0"></span>Cómo añadir una tabla

Las tablas son una excelente forma de organizar la información de un documento.

1. Haz clic en **Tabla > Insertar tabla** y marca el número de filas y de columnas que quieras:

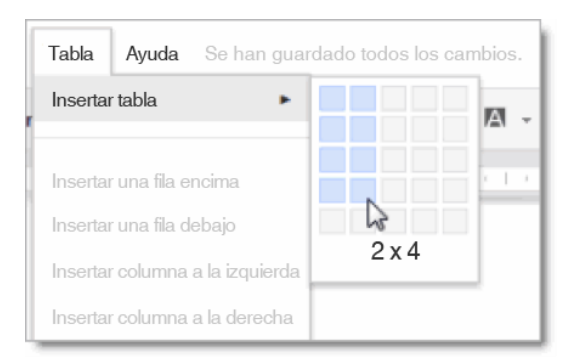

2. A continuación, formatea y rellena la tabla:

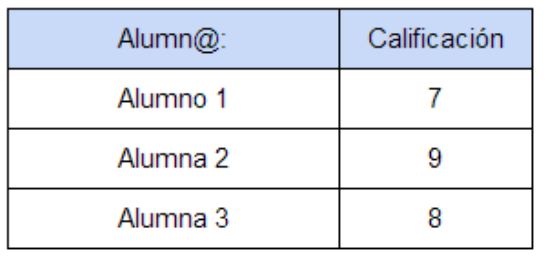

*Consejo: para añadir color a las celdas (como en la fila superior), selecciona el texto de una o más celdas, haz clic en Tabla > Propiedades de la tabla y establece el color de fondo de las celdas.*

#### <span id="page-5-1"></span>Cómo añadir un enlace

Añadir enlaces en Google Docs es muy fácil.

1. Selecciona el texto (o una imagen) donde quieras añadir el enlace.

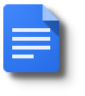

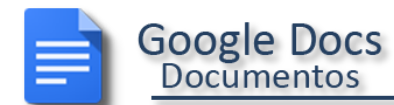

Para consultar vuestras calificaciones podéis consultar este enlace.

2. Haz clic en el icono de enlace en la barra de herramientas, o con el botón derecho del ratón cuando esté situado sobre la zona sombreada.

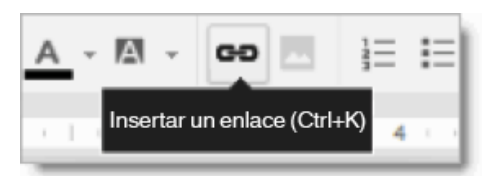

3. Escribe la dirección URL y haz clic en **Aceptar**. Ten en cuenta que siempre podrás probar, modificar o eliminar el enlace.

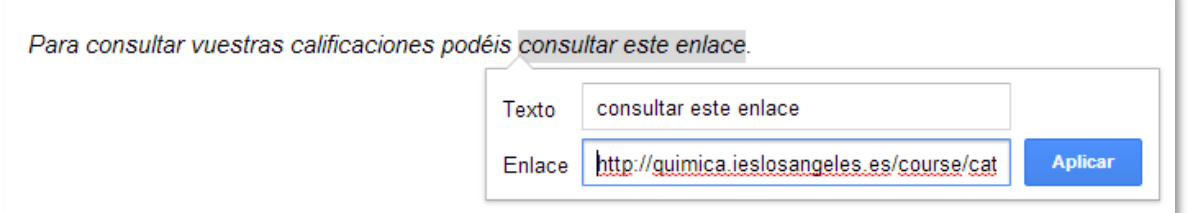

## <span id="page-6-0"></span>Cómo establecer márgenes, tamaño de página, orientación y color de fondo

Para acceder a estas opciones, haz clic en **Archivo > Configuración de página**.

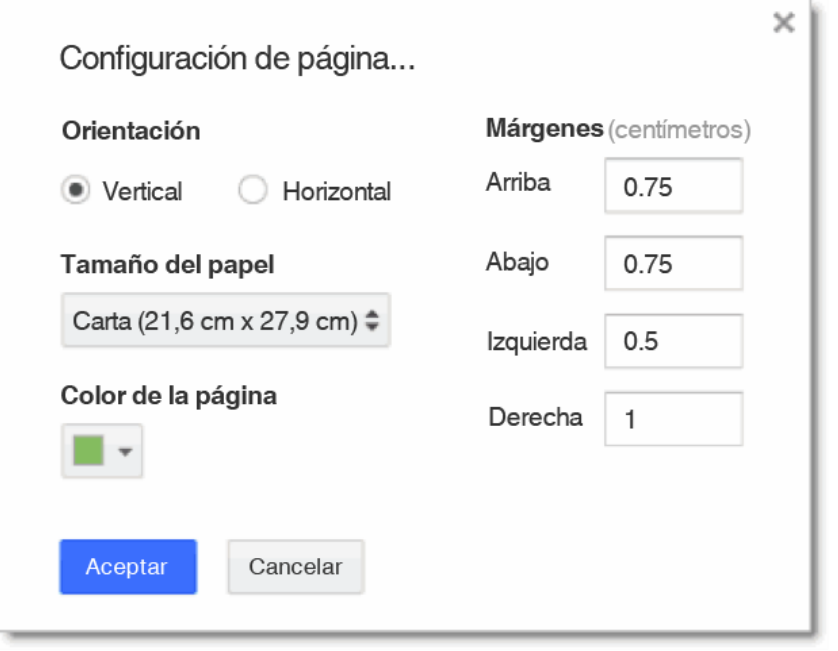

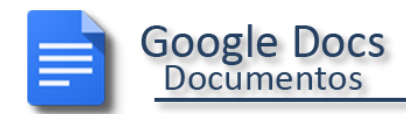

### <span id="page-7-0"></span>Cómo imprimir

Para imprimir tu documento, selecciona Archivo > Imprimir. Aparecerá una versión PDF de tu documento con estas opciones de impresión:

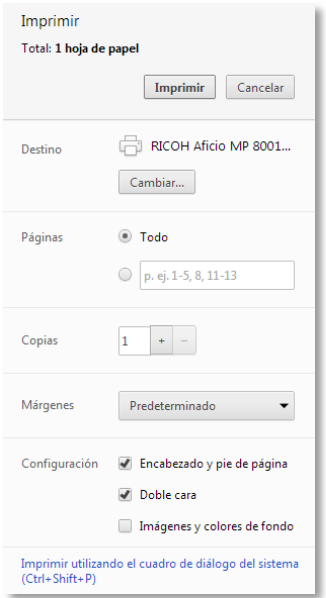

Si necesitas opciones más avanzadas o si la configuración de impresión del sistema anula tu configuración de impresión de Google Docs, haz clic en Imprimir utilizando el cuadro de diálogo del sistema.

## <span id="page-7-1"></span>Cómo compartir un documento y colaborar en él

Sigue los pasos vistos en el manual sobre Drive, en el último apartado.

Una vez hayas compartido un documento, puedes trabajar conjuntamente, con hasta 50 colaboradores, sobre un documento único, viendo las aportaciones en tiempo real.

Incluso tienes la posibilidad de chatear con las personas que están trabajando en el documento.

Con google docs no tendrás diferentes versiones de un archivo. Todo se guarda en una única versión. Puedes acceder a versiones anteriores del documento en la pestaña **Archivo**, **Ver historial de revisión**. Aparecerá a la derecha del documento todas las versiones anteriores del documento pudiendo restaurar la que nos interese.

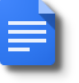

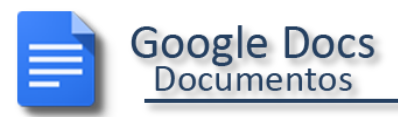

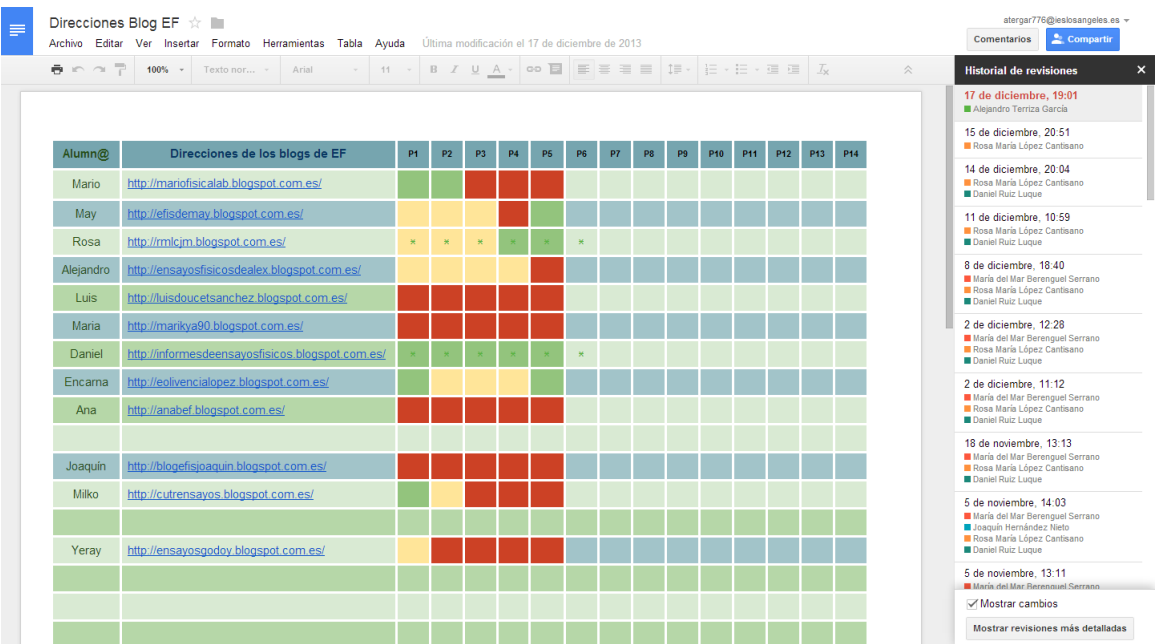

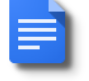